## **КАК ПОДАТЬ ЗАЯВЛЕНИЕ В ЭЛЕКТРОННОМ ВИДЕ НА ПОЛУЧЕНИЕ ЕЖЕМЕСЯЧНОЙ ВЫПЛАТЫ НА РЕБЕНКА ДО ТРЕХ ЛЕТ**

### **КРАТКО О ВЫПЛАТЕ**

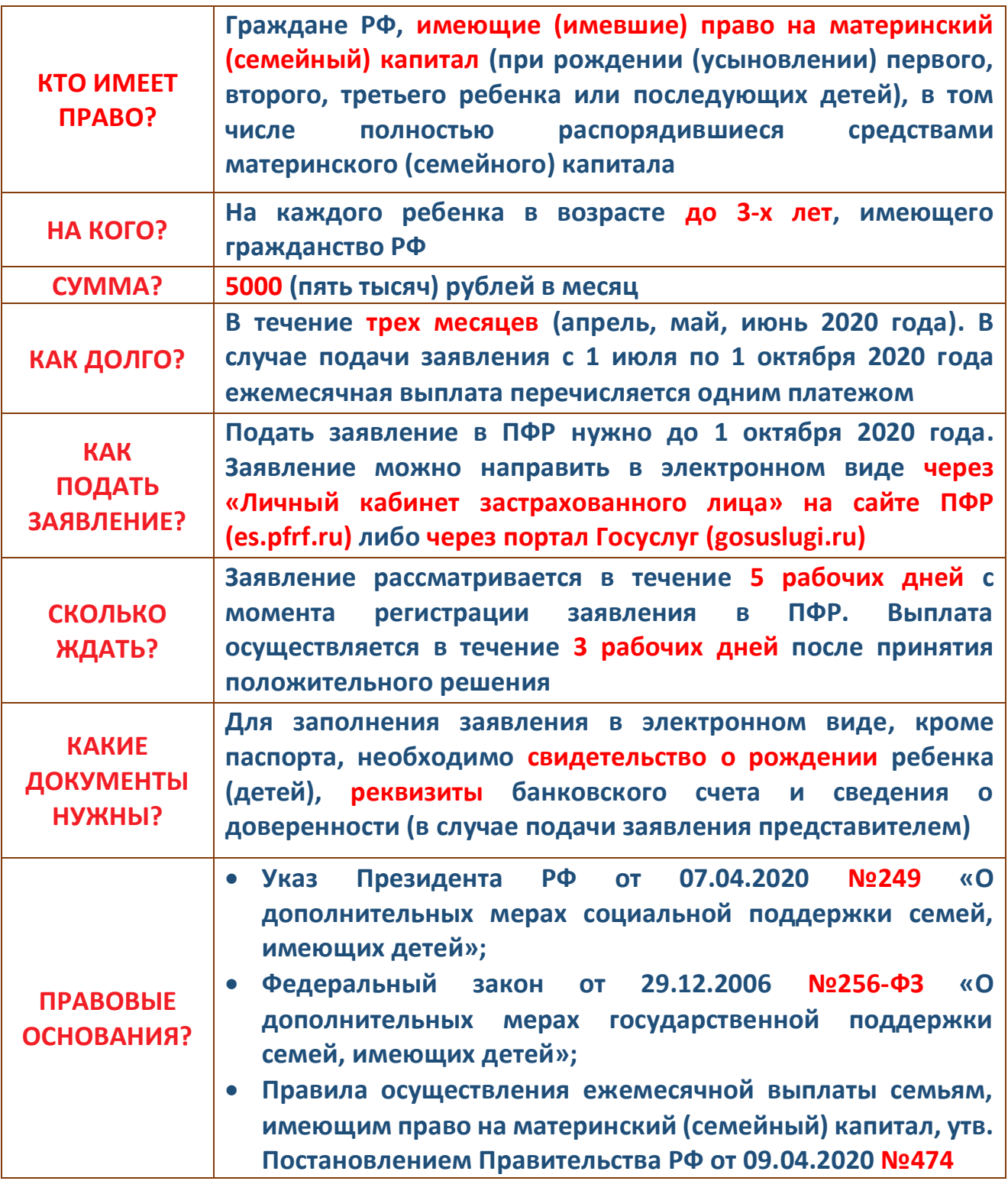

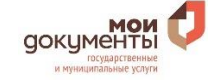

# **ПОДАЧА ЗАЯВЛЕНИЯ ЧЕРЕЗ ЛИЧНЫЙ КАБИНЕТ НА САЙТЕ ПЕНСИОННОГО ФОНДА**

- **1. В адресной строке браузера наберите адрес сайта es.pfrf.ru.**
- **2. Нажмите «Вход» в верхнем правом углу главной страницы открывшегося сайта**
- **3. В открывшемся окне «Авторизация пользователя» нажмите «Войти»**

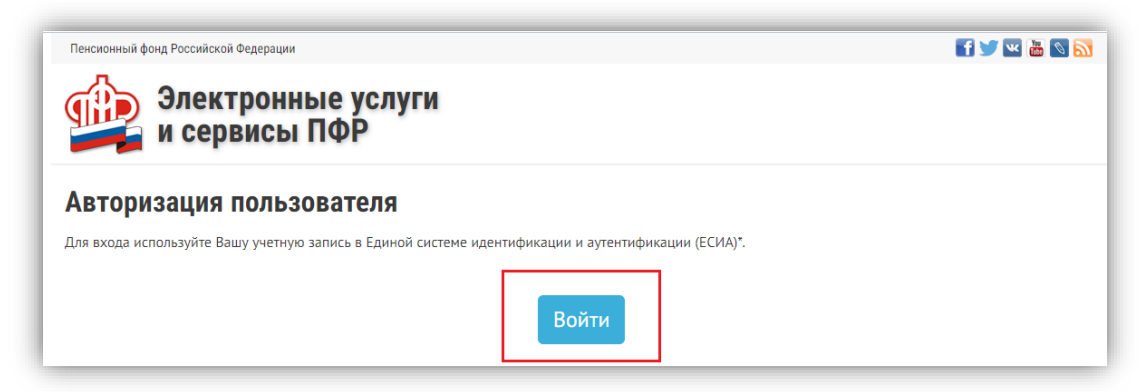

**4. Введите логин и пароль, который используете для входа на портал Госуслуги, и нажмите «Войти».** 

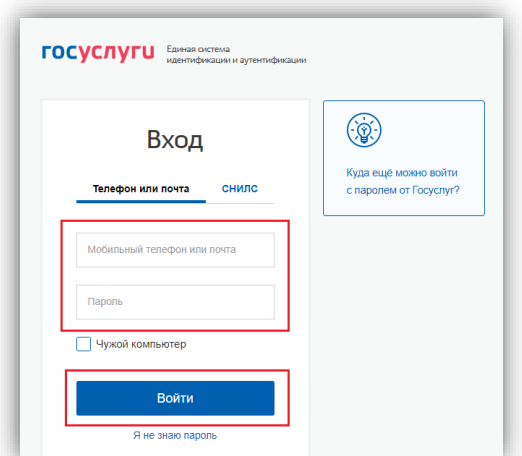

**5. После успешной авторизации найдите категорию «Материнский (семейный) капитал - МСК» и выберите услугу «Подать заявление о предоставлении дополнительной ежемесячной выплаты»**

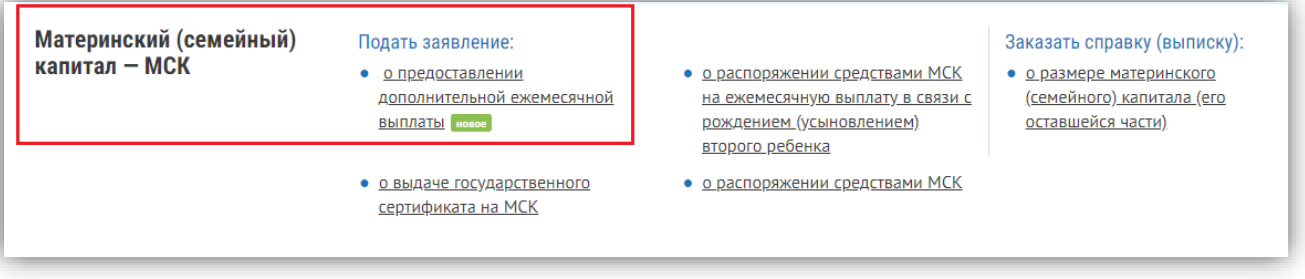

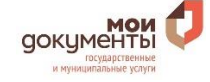

- **6. В открывшемся окне «Заявление о предоставлении услуги» последовательно заполните все разделы:**
	- **в разделе «Отделение пенсионного фонда» выберите из списка регион, район или административный центр Вашего проживания, а также выберите способ подачи заявления - «лично» либо «через представителя заявителя»;**
	- **в разделе «Данные заявителя» выберите статус заявителя (мать / отец / ребенок / мужчина - единственный усыновитель), проверьте (в случае личного обращения) или внесите (в случае обращения через представителя) данные о заявителе в соответствии с документом, удостоверяющим личность;**
	- **в разделе «Данные представителя» (заполняется в случае подачи заявления представителем) укажите, кем Вы являетесь заявителю - «доверенное лицо» или «представитель несовершеннолетнего или недееспособного лица», проверьте свои данные, а также укажите сведения о документе, подтверждающем Ваши полномочия;**
	- **в разделе «Данные о детях» укажите ФИО, дату рождения, СНИЛС, место рождения, гражданство, а также реквизиты свидетельства о рождении каждого ребенка, не достигшего 3-х лет;**
	- **в разделе «Данные о перечислении средств» укажите реквизиты банковского счета, на который планируете получать выплаты;**
	- **проставьте отметку в квадратике напротив фразы «Об ответственности за достоверность предоставленных сведений предупреждена (предупрежден)».**
- **7. После заполнения всех обязательных полей (отмеченных \*) нажмите на кнопку «Сформировать заявление».**

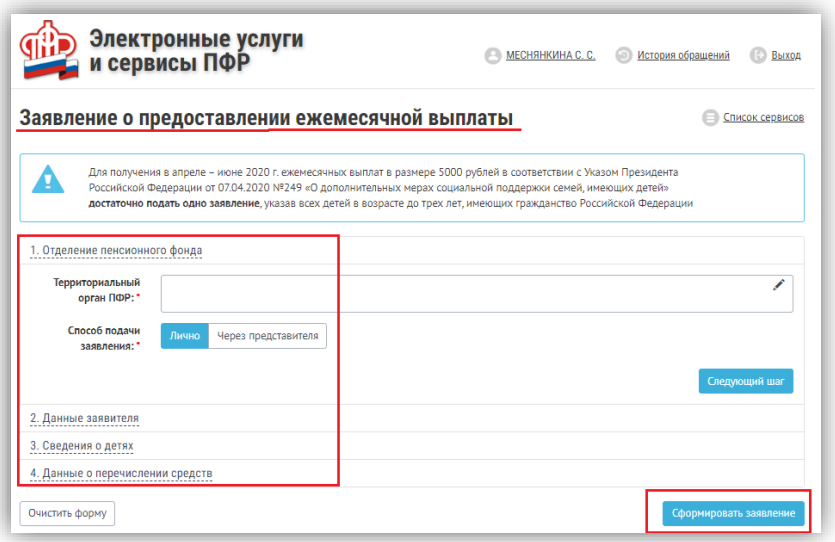

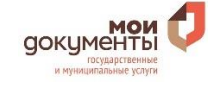

### **ПОДАЧА ЗАЯВЛЕНИЯ ЧЕРЕЗ ПОРТАЛ ГОСУСЛУГ**

#### **1. В адресной строке браузера наберите адрес сайта gosuslugi.ru**

**2. Нажмите «Личный кабинет» в верхнем правом углу главной страницы открывшегося сайта**

**3. Введите логин и пароль, который используете для входа на портал Госуслуги, и нажмите «Войти».** 

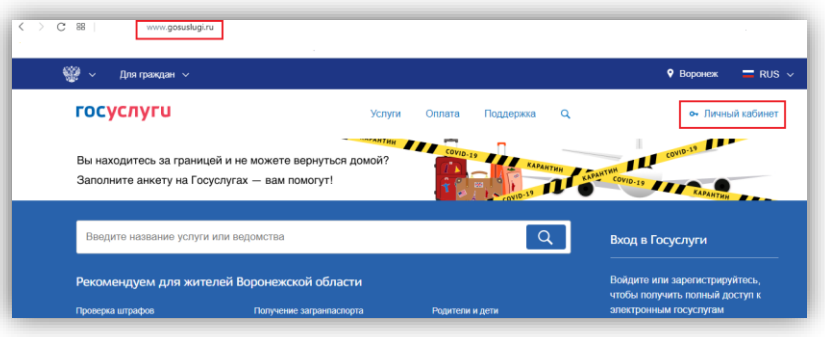

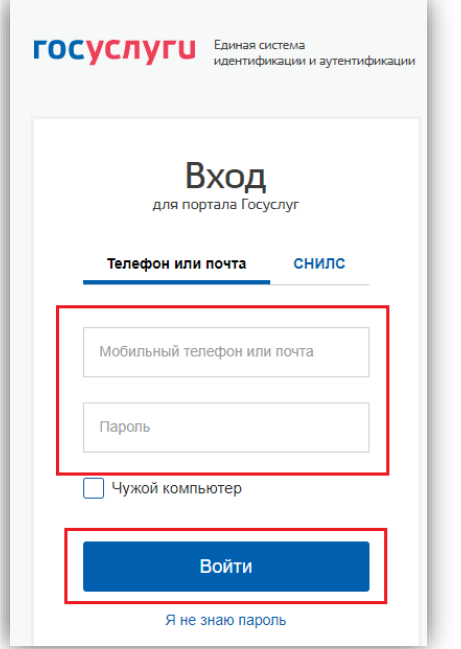

**4. После успешной авторизации найдите в разделе «Популярное на портале» услугу «Ежемесячная выплата семьям, имеющим право на маткапитал, на детей до 3 лет», либо нажмите на раздел «Услуги» и найдите данную услугу в категории «Семья и дети»**

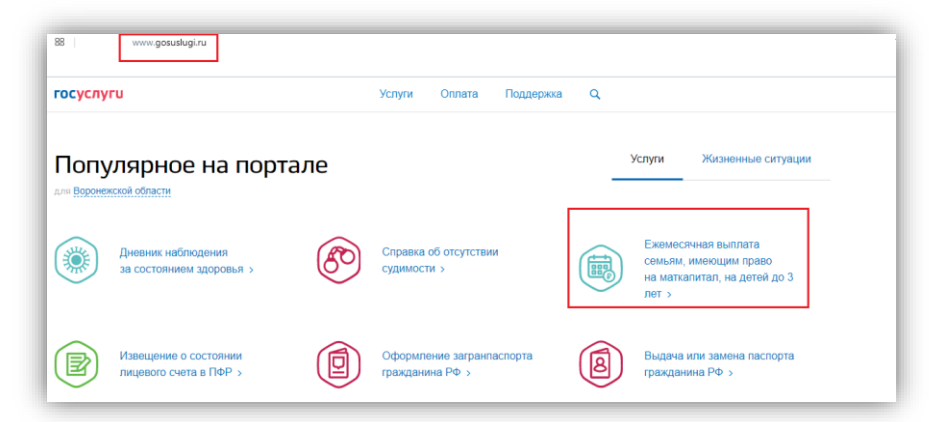

#### **5. Нажмите кнопку справа «Получить услугу»**

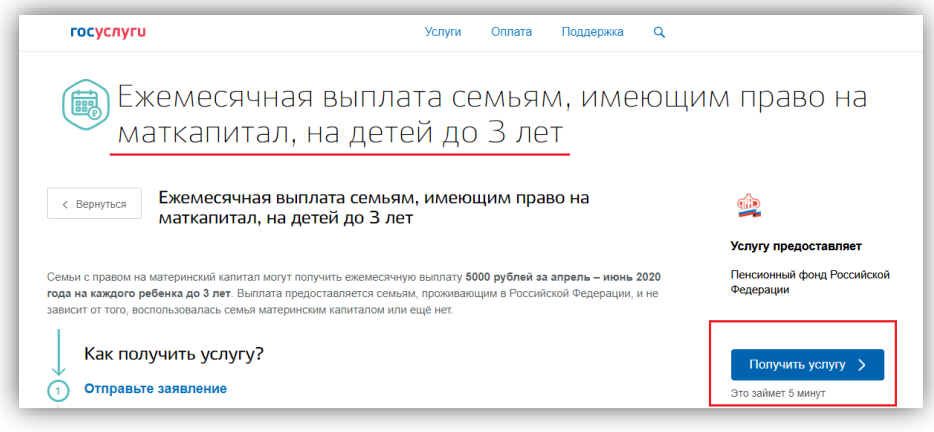

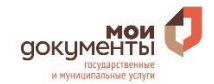

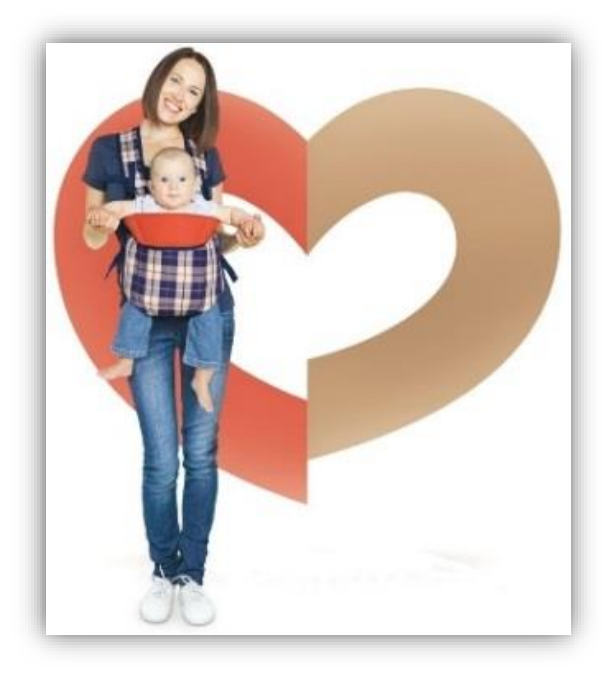

**6.В открывшемся окне «Заявление о предоставлении ежемесячной выплаты» последовательно заполните все разделы:**

**в разделе «Способ обращения» выберите из списка необходимое значение «лично (владелец сертификата)» либо «представитель владельца сертификата»;**

**в случае выбора подачи заявления через представителя владельца сертификата необходимо дополнительно проверить / заполнить сведения о представителе;**

**в разделах «Данные заявителя» и «Документ, удостоверяющий личность заявителя» проверьте отображаемые данные; в разделе «Сведения о детях» укажите ФИО,** 

**дату рождения, СНИЛС, место рождения, гражданство, а также реквизиты свидетельства о рождении каждого ребенка, не достигшего 3-х лет;**

- **в разделе «Реквизиты для перечисления суммы выплаты» укажите получателя и реквизиты банковского счета, на который планируете получать выплаты;**
- **введите адрес своего проживания для определения территориального органа ПФР, в который будет направлено заявление;**
- **проставьте отметку в квадратике напротив фразы «Об ответственности за достоверность предоставленных сведений предупреждена (предупрежден)».**
- **7. После заполнения всех вышеуказанных полей нажмите на кнопку «Подать заявление».**

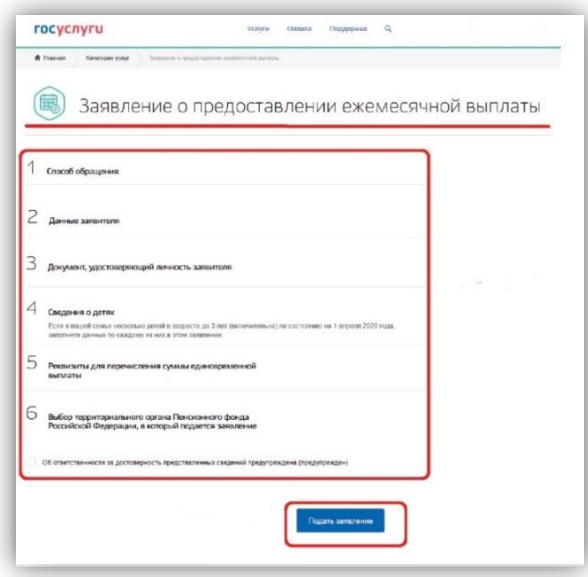

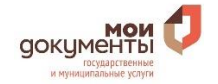